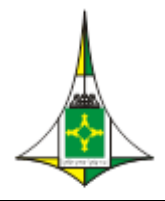

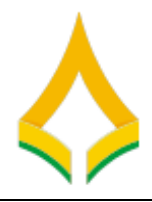

# **Exercício Dirigido 2**

**Objetivo -** criar um processo; incluir um documento para que seja assinado por um ou mais usuários de unidades diferentes da unidade elaboradora.

# **Atividade 1 - BLOCO DE ASSINATURA**

- 1. Menu principal escolha opção bloco de assinatura
	- 1.1.Criar um **novo** bloco de assinatura.
	- 1.2.Preencher o campo "**descrição**" Para assinatura do Diretor digite seu nome (exemplo: Para assinatura do Diretor – Marcos)
	- 1.3.Preencher o campo **"Unidades para disponibilização "**  para unidade do **INSTRUTOR/CLDF1 e VIZINHO DE FRENTE**
- 2. Atividade finalizada

#### **Atividade 2 - INICIAR PROCESSO**

- 1. Ir para Controle de Processo
- 2. Menu principal escolha opção **Iniciar Processo**
- 3. Escolher tipo de processo "**Comunicados**"
	- 3.1.Preencher o campo **"especificação"**  Férias coletivas
	- 3.2.Preencher alguns campos
	- 3.3.Selecionar o campo **"Nível de acesso "**  escolha opção público
- 4. Incluir documento  $\Box$  (memorando)
	- 4.1.Preencher o campo **"descrição"**  comunicados AMD 12/2019.
	- 4.2.Preencher o campo **"interessados "**  CLDF/GVP
	- 4.3.Selecionar o campo **"Nível de acesso "**  escolha opção público
	- 4.4.Editor do Documento digite alguma coisa
- 5. Incluir o documento no bloco de assinatura  $\blacksquare$  criado atividade 1 para

#### **INSTRUTOR/CLDF1 e Vizinho de Frente**

#### 5.1.Tela **Incluir Blocos de Assinatura**

- 5.2.Selecionar o campo **"bloco "**  escolha opção (criado atividade 1)
- Incluir 5.3.Clique botão

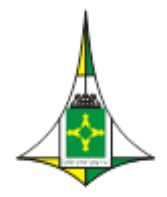

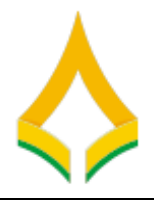

Ir para Blocos de Assinatura 5.4.Clique no link

#### 5.5.Tela **Blocos de Assinatura**

5.5.1. Selecione o bloco na listagem de bloco de assinatura

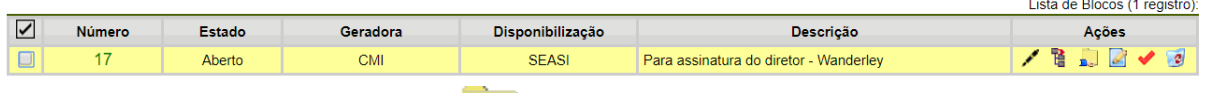

Clique na opção Disponibilizar **Destacator de Assinatura.** 

6. Atividade finalizada

# **Atividade 3 - Assinando documentos de um bloco de assinatura pelo aluno e instrutor**

- 1. Ir para Controle de Processo
- 2. Menu principal escolha opção **Bloco de Assinatura**

#### 3. Tela **Blocos de Assinatura**

- 3.1.O próximo passo é verificar os blocos de assinatura disponibilizados para a unidade (aparecerá a indicação "disponibilizado" na linha do bloco).
- 3.2.Selecione o bloco na listagem de bloco de assinatura

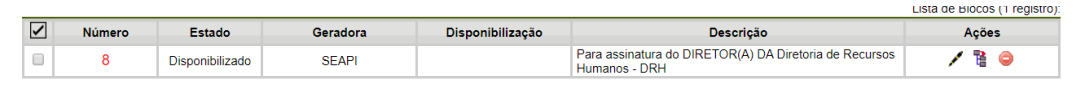

3.3.O próximo passo é visualizar o conteúdo de cada documento que deverá ser assinado ao clicar no ícone

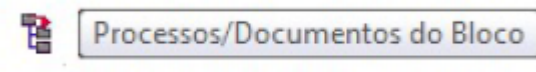

3.4.Ao abrir o quadro do bloco de assinaturas, estarão organizados por colunas os links de cada documento e de cada processo.

Documentos do Bloco de Assinatura 17

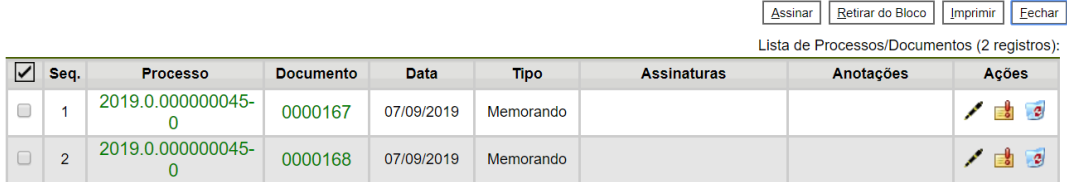

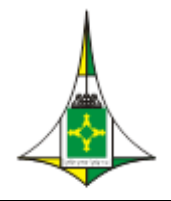

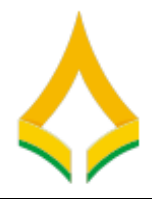

3.5.Ao clicar no link do documento, abre-se outra página que disponibilizará a visualização do documento, mantendo aberta a página que contém o quadro do bloco.

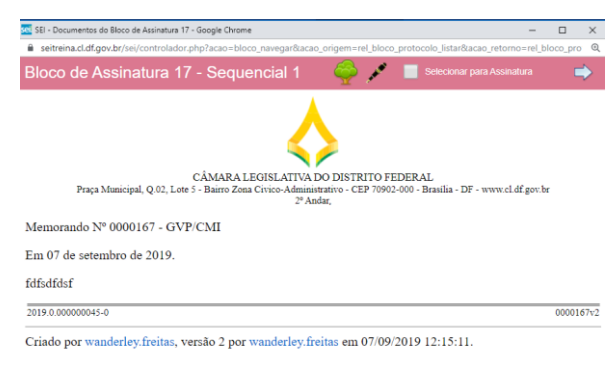

3.6.Clique na opção para Assinar documento **disponibilizado** para sua

unidade

- 3.6.1. Preencher o campo **"cargo/função"**  função exercício.
- 3.6.2. Preencher o campo **"senha "**  cldfX-X (exemplo cldf1-1)
- 3.7. Retornar o bloco disponibilizado Clique na opção
- 3.8.O bloco retornado pelo professor da atividade 1 deverá excluir os

documentos e depois o bloco de assinatura.

4. Atividade finalizada

### **Equipe Implantação:**

- Marcelo Herbert de Lima CMI
- Tatiana Rodrigues Drumond GVP
- Wanderley Gonçalves Freitas SBIB
- Ricardo Sanches São Pedro SGDA
- Marlon Fleury CMI
- Davi Luqueiz Salles SPL
- Fabio Sena Suzano SCA
- Marcelo Ataíde CFGTC Jefferson Moura - CMI

# **Referência Bibliográfica**

MP(2019) Ministério do Planejamento, Orçamento e Gestão. Software Público Brasileiro. Manual do usuário sei 3.0. Disponível em: [<https://softwarepublico.gov.br/social/sei/manuais/sei-doc-usuario.pdf>](https://softwarepublico.gov.br/social/sei/manuais/sei-doc-usuario.pdf) Acesso em 05/09/2019 MP(2019) Ministério do Planejamento, Orçamento e Gestão. Software Público Brasileiro. Documentação de Apoio. Disponível em:

[<https://softwarepublico.gov.br/social/sei/manuais/documentacao-de-apoio](https://softwarepublico.gov.br/social/sei/manuais/documentacao-de-apoio) > Acesso em 05/09/2019 SEPLAG/DF (2019) Secretaria de Planejamento, Orçamento e Gestão. Portal Sei do GDF. Disponível em < [http://portalsei.df.gov.br/category/seigdf/capacitacao/>](http://portalsei.df.gov.br/category/seigdf/capacitacao/)

Acesso em 05/09/2019